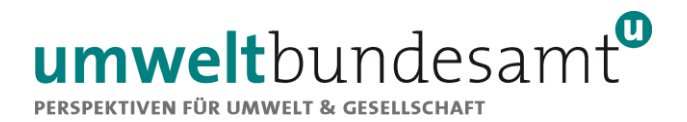

# **EMISSIONSHANDELSREGISTER**

## **KURZANLEITUNG**

## Nominierung von kontobevollmächtigten Personen

Stand: Juni 2023

*Diese Kurzanleitung dient als Hilfestellung und ist ausschließlich für die Verwendung von registrierten Nutzer:innen des Unionsregisters bestimmt. Es darf weder in seiner Gesamtheit noch auszugsweise an Personen, die keine Nutzer:innen des Unionsregisters sind, verteilt, vervielfältigt oder veröffentlicht werden.*

## **1 Anmeldung/ Registrierung im EU Login der neu zu nominierenden Person**

Der EU Login ist der Authentifizierungsdienst der Europäischen Kommission und stellt die Grundlage für den Zugang zum Unionsregister dar. Der Zugang zum Unionsregister ist durch E-Mailadresse und Passwort, sowie einer Zugangskennung mittels QR-Code, gesichert (2- Faktor-Authentifizierung).

Zu Beginn muss sich die neu zu nominierende Person im EU Login registrieren um anschließend durch den erstmaligen Einstieg in den österreichischen Teil des Unionsregisters eine persönliche Nutzerkennung (URID) erzeugen zu können:

1) Installation der 'EU Login Mobile' App auf einem kompatiblen **Mobilgerät** (ausgenommen Modelle von Huawei nach 16.05.2019):

**Technische Voraussetzungen**: funktionsfähige Kamera, Bildschirmsperre aktiviert und alle Berechtigungen und Zugriffe bestätigen/erlauben

EU Login Zugang einrichten: Nach erfolgreicher Installation und erstmaligem Öffnen der EU Login Mobile App ersuchen wir Sie am PC/Laptop-Bildschirm folgenden Link aufzurufen: **<https://ecas.ec.europa.eu/cas/login>**. Dies ist der Link zum EU Login Account (diesen finden Sie auch auf unserer Webpage unter 'Unionsregister/ Zugang/ am Seitenende Klick auf Link zum EU Login Account').

- 2) Klicken Sie anschließend auf 'Neues Konto erstellen' und füllen Sie die angezeigten Felder aus. Bestätigen Sie anschließend die Schaltfläche ,Neues Konto erstellen'. Im Anschluss wird eine Nachricht mit einem Bestätigungslink an die angegebene E-Mail-Adresse geschickt. **Achtung:** landet möglicherweise im Spamordner!
	- a) Nach Klick auf den in der E-Mailnachricht enthaltenen Bestätigungslink werden Sie aufgefordert Ihr Passwort im EU Login zu wählen.
	- b) Klicken Sie anschließend oben rechts auf das Zahnrad und wählen Sie ,Mein Konto'. Wählen Sie nun 'Meine Mobiltelefonnummern verwalten' und fügen Sie ihre Telefonnummer hinzu (Format: +Ländercode, keine führende Null. Zum Beispiel: +4366412345678
	- c) Gehen Sie nun unter ,mein Konto/ Mobilgeräte verwalten /Mobilgerät hinzufügen' und wählen Name des Mobiltelefons und einen 4-stelligen Pin Code (einmalig für die Initialisierung erforderlich).
- 3) Verknüpfen Sie nun die EU Login Mobile App mit dem EU Login Account (=**INITIALISIEREN**) indem Sie den QR Codes mittels , Initialisieren' in der App scannen und einmalige den 4-stelligen Pin Code (in Schritt c ausgewählt) eingeben (ggf. Bestätigung der Push Nachricht).

**Überprüfung ob Initialisierungsprozess abgeschlossen**: Klicken Sie in der EU Login Mobile App auf 'Einstellungen' und anschließend auf 'Über diese App'. Hier wird nah erfolgreicher Initialisierung der Registrierungsstatus als abgeschlossen

angezeigt. Ebenso ist eine 64-stellige individuelle Identifikationsnummer (sogenannte MUDI) ersichtlich.

Wenn der Registrierungsprozess noch nicht den Status abgeschlossen aufweist und/oder keine MUDI ersichtlich ist, konnte der Prozess nicht finalisiert werden. Wir empfehlen, die App zu deinstallieren und sämtliche Schritte erneut durchzuführen (Vorabkontrolle der technischen Anforderungen wird empfohlen).

Sollte sich zukünftig das Mobilgerät ändern (bspw. Wechsel des Smartphones), muss das neue Gerät gemäß den angegebenen Schritten erneut im EU Login hinterlegt werden.

**Hinweis:** Wenn Sie bereits einen EU Login Zugang haben (Anmerkung: Passwort, Mobiltelefonnummer und Mobilgerät sind hinterlegt), dann kann dieser Zugang auch für die Erzeugung einer URID für den österreichischen Teil des Unionsregisters verwendet werden**.**

## **2. Erstmalige Anmeldung im Unionsregister: Erzeugung einer URID**

- 4) Aufruf unsere Website **[www.emissionshandelsregister.at](http://www.emissionshandelsregister.at/)** und Auswahl des den Links , Login zum Unionsregister'.
	- a) Wählen Sie links oben die Schaltfläche ,Login'. Achten Sie darauf, dass der von Österreich verwaltete Teil des Unionsregisters ausgewählt ist (Österreich-Flagge oben links). Sie werden zum EU Login umgeleitet und es erscheint die Information, Bitte anmelden, um fortzufahren'.
	- b) Eingabe der E-Mailadresse, des Passworts und Auswahl Authentifizierungsverfahren ,EU Login-App mit QR-Code' im Dropdown-Menü.
	- c) Öffnen Sie nun die EU Login Mobile App am Mobilgerät und klicken Sie auf die Schaltfläche 'QR-Code einscannen' und richten Sie die Kamera des Mobilgeräts auf den QR-Code am PC/Laptop-Bildschirm. Nach erfolgreichem Scan erscheint ein automatisch erzeugter 8-stelliger Code (Einmalkennwort) der am PC/Laptop eingegeben werden muss.

**Sie sind nun zum ersten Mal im Unionsregister angemeldet.** Bei deutscher Spracheinstellung wählen Sie links oben , Angaben zur Person ausfüllen' und füllen die Felder entsprechend aus. Die mit grünen Stern gekennzeichneten Felder sind Pflichtfelder.

Durch die Bestätigung Ihrer eingegebenen Daten wird Ihre URID (Unique Registry Identification Number), Ihre persönliche Nutzerkennung im Unionsregister, erzeugt. Notieren Sie sich Ihre URID-Nummer und teilen Sie diese jener Person mit, welche bereits eine kontobevollmächtigte Person eines existierenden Kontos Ihres Unternehmens im Unionsregister ist und Sie als neue kontobevollmächtigte Person nominieren wird.

## **3 Nominierung von kontobevollmächtigten Personen im Unionsregister**

Nach erfolgreicher Anmeldung/Registrierung und Erzeugen der URID durch die neu zu nominierende Person, kann durch eine bestehende kontobevollmächtigte Person der entsprechende Onlineantrag gestellt werden. Es gibt zwei Möglichkeiten:

#### **a) Hinzufügen** einer kontobevollmächtigten Person

Erfolgt im jeweiligen Konto im Reiter , Kontobevollmächtigte' durch Klick auf die Schaltfläche ,Kontobevollmächtigten hinzufügen'. In einem ersten Schritt erfolgt die Auswahl, ob die neue kontobevollmächtigte Person dem Kontoinhaber bereits zugeordnet ist oder nicht. Ist die kontobevollmächtigte Person dem Kontoinhaber noch nicht zugeordnet, füllen Sie das nachfolgende Formular entsprechend aus.

**Hinweis:** im Unionsregister wird zwischen 4 Rollen unterschieden:

- **Initiator** Personen mit dieser Rolle können Transaktionen/Prozesse *initiieren*
- **Approver** Personen mit dieser Rolle können Transaktionen/Prozesse *bestätigen*
- **Initiator und Approver** Personen mit dieser Rolle können pro Transaktion/Prozess *initiieren oder bestätigen*
- **Nur lesend** Personen mit dieser Rolle können das Konto *nur einsehen*. Eine Initiierung bzw. Bestätigung von Transaktionen/ Prozessen ist nicht möglich

Die Bestätigung erfolgt durch die Schaltfläche 'Abschicken', wodurch ein Onlineantrag initiiert und eine 7-stellige Antragsnummer im grünen Feld angezeigt wird – diese muss auf dem schriftlichen Antrag vermerkt werden.

b) **Ersetzen** einer bestehenden kontobevollmächtigten Person durch eine neue kontobevollmächtigte Person

Auswahl der Schaltfläche ,Ersetzen' im Reiter Kontobevollmächtigte unterhalb der zu ersetzenden Person. Anschließende Auswahl, ob die neue kontobevollmächtigte Person dem Kontoinhaber bereits zugeordnet ist oder nicht. Ist die kontobevollmächtigte Person dem Kontoinhaber noch nicht zugeordnet, ist das nachfolgende Formular entsprechend auszufüllen.

Nach Abschicken des online Antrags wird eine 7-stellige Antragsnummer im grünen Feld angezeigt – diese muss auf dem schriftlichen Antrag vermerkt werden.

Sollte eine neue Person auf mehreren Konten des Unternehmens nominiert werden, sind die genannten Schritte für jedes Konto separat durchzuführen. **Pro Konto kann nur eine Änderung beantragt werden kann.** Etwaige weitere Änderungen sind erst nach Bestätigung einer beantragten Änderung durch die Österreichische Emissionshandelsregisterstelle möglich.

**Hinweis:** Bitte beachten Sie, dass dieser Onlineantrag nur von einer bestehenden kontobevollmächtigten Person mit der Rolle , Initiator' oder , Initiator und Approver' initiiert werden kann.

## **4 Übermittlung erforderlicher Dokumente**

Für die neu zu nominierende kontobevollmächtigte Person sind folgende Dokumente/Anträge zusätzlich zum Onlineantrag erforderlich:

- **Firmenmäßig gezeichneter schriftlicher Antrag** im Original per Post oder einen mittels elektronischer Signatur (gemäß VO (EU) 910/2014 Anhang I) firmenmäßig gezeichneten Antrag als Anhang einer E-Mail im Original, Vorlagen für den schriftlichen Antrag finden Sie auf unserer Website unter 'Unionsregister/ Konten/ Aktualisierung Kontoangaben und Dokumente/ Änderung von Kontobevollmächtigten' (in der Mitte der Seite).
	- **Nachweis der Identität:** notariell beglaubigte Kopie des gültigen Reisepasses, gültigen Personalausweises oder eines nach nationalem Recht anerkanntem gültigen Ausweisdokuments im Original per Post oder elektronisch signiert mittels notarieller Beurkundungssignatur als Anhang einer E-Mail (Ausstelldatum der Beglaubigung nicht älter als drei Monate). Bei Dokumenten ohne Ablaufdatum darf das Ausstelldatum des Dokuments nicht länger als 10 Jahre zurückliegen.
- **Nachweis der Anschrift des ständigen Wohnsitzes** (z.B. Meldebestätigung) im Original oder notariell beglaubigt per Post; oder elektronisch amtlich signiert als Anhang einer E-Mail (Ausstelldatum des Dokuments nicht älter als drei Monate). **Dieser Nachweis kann entfallen, wenn der Hauptwohnsitz in Österreich liegt und die Daten im zentralen Melderegister vorliegen.**
	- **Strafregisterbescheinigung über die letzten 5 Jahre** im Original oder notariell beglaubigt per Post; oder elektronisch amtlich signiert als Anhang einer E-Mail (Ausstelldatum des Dokuments nicht älter als drei Monate).

Bitte beachten Sie, dass alle Dokumente in deutscher oder englischer Sprache übermittelt werden müssen. Dokumente in anderen Sprachen müssen von einer beglaubigten Übersetzung ins Deutsche oder Englische begleitet werden. Nähere Details zu den Beglaubigungen von Dokumenten finden Sie auf unserer Website www.emissionshandelsregister.at unter , Unionsregister/ Konten/ Formerfordernisse für Dokumente'.

## **5 Eingabe des Aktivierungsschlüssels**

Nach Erhalt und Prüfung sämtlicher Dokumente gemäß den gestellten Anforderungen wird der Onlineantrag auf Hinzufügen der neu zu nominierenden Person bzw. Ersetzen einer kontobevollmächtigten Person seitens der Österreichischen Emissionshandelsregisterstelle bestätigt. Im Zuge dessen wird automatisch ein Aktivierungsschlüssel erzeugt. Dieser wird postalisch per Einschreiben an die neu zu nominierende Person versendet. Diese muss den Aktivierungsschlüssel einmalig im österreichischen Teil des Unionsregisters eingeben.

## **Kontakt Österreichische Emissionshandelsregisterstelle**

Wenn Sie Fragen zum Unionsregister haben, können Sie sich gerne an die Österreichische Emissionshandelsregisterstelle wenden. Diese steht Ihnen Montag bis Freitag an Werktagen von 9:00–16:00 Uhr zur Verfügung.

#### **Kontaktdaten:**

Umweltbundesamt GmbH Österreichische Emissionshandelsregisterstelle Spittelauer Lände 5 1090 Wien Österreich/Austria

Tel.: +43 (0)1-31304-4114 Fax: +43 (0)1-31304-4115 **registerstelle@umweltbundesamt.at www.emissionshandelsregister.at**

#### **Haftungsausschluss**

Das vorliegende Dokument wurde von der Umweltbundesamt GmbH mit der gebotenen Sorgfalt und Gründlichkeit für die Nutzer des österreichischen Teils des Unionsregisters erstellt. Das Unionsregister ist entwickelt und wird betrieben durch die EU-Kommission.

Die Umweltbundesamt GmbH übernimmt keinerlei Haftung für den Inhalt dieses Dokumentes bzw. keinerlei Haftung für Schäden, unter anderem für direkte, indirekte, zufällige, vorab konkret zu bestimmende oder Folgeschäden, die durch Benutzung dieses Dokuments entstehen könnten. Dieses Dokument stellt eine technische Hilfestellung dar. Es hat für die Rechtsanwendung keine präjudizierende Wirkung und begründet keinerlei Rechtsansprüche

**Impressum**

Medieninhaber und Herausgeber: Umweltbundesamt GmbH

Spittelauer Lände 5, 1090 Wien/Österreich